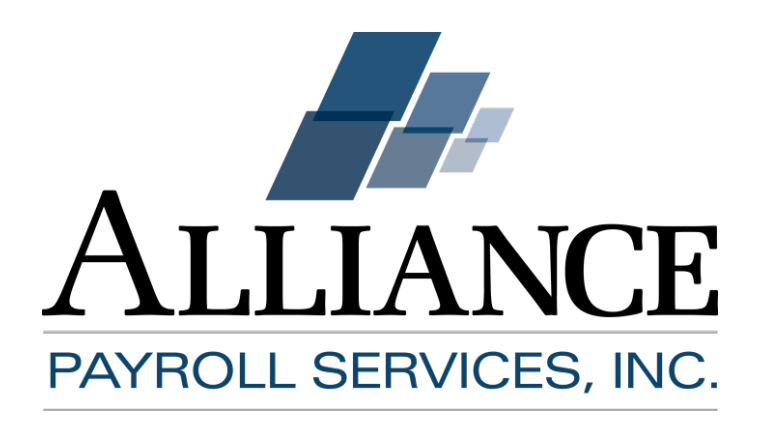

# **Affordable Care Act Management Suite Setup Guide**

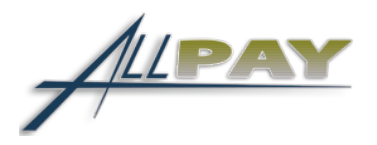

# **Contents**

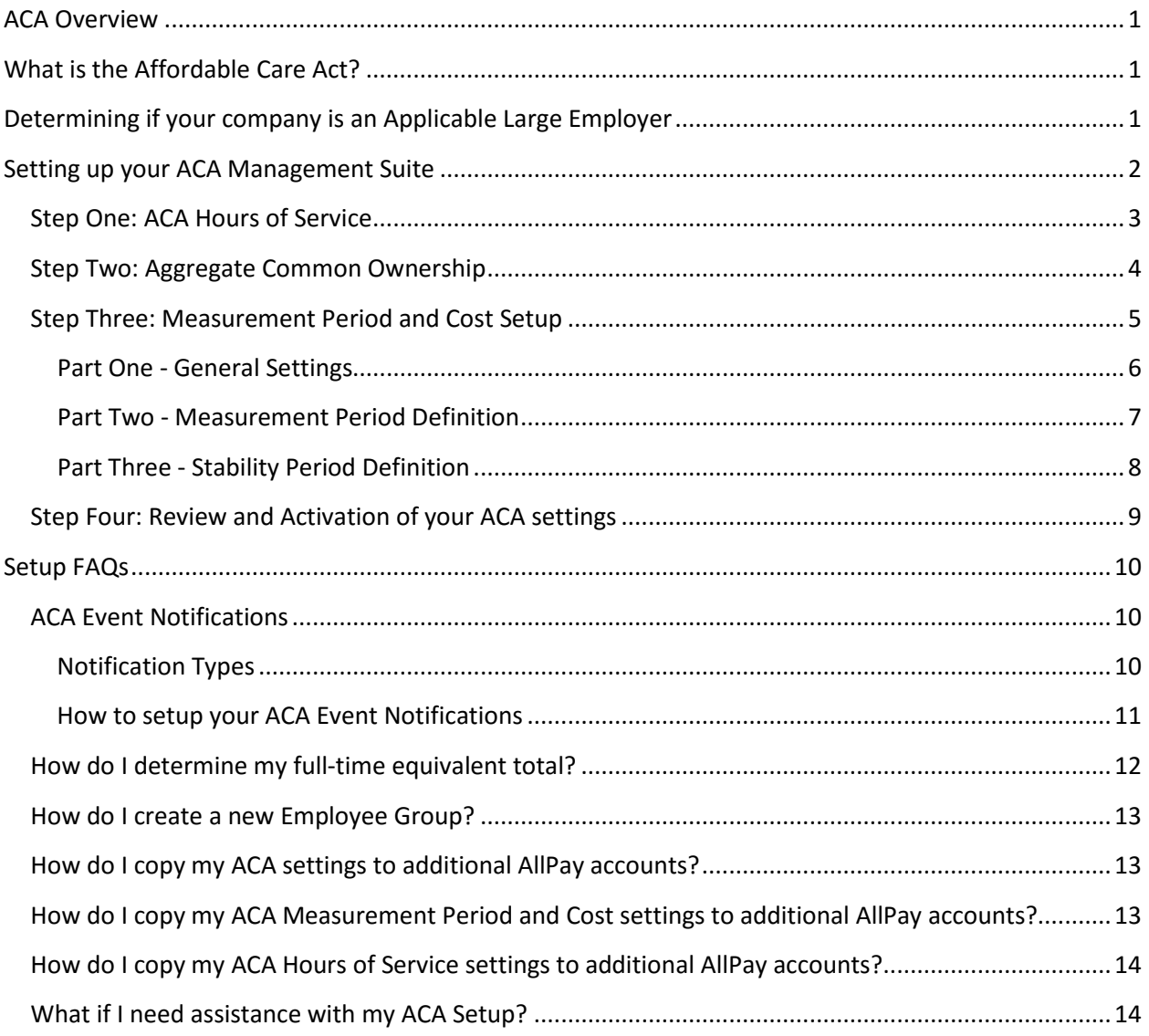

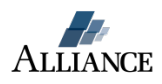

# <span id="page-2-0"></span>**ACA Overview**

Alliance Payroll Services is ready to help your business manage employee data for Affordable Care Act compliance. The ACA Management Suite will automatically manage employee measurement periods, update employee ACA status and deliver email notifications that will keep your team informed.

# <span id="page-2-1"></span>**What is the Affordable Care Act?**

Businesses employing at least a certain number of employees (generally 50 full-time employees or a combination of full-time and part-time employees that is equivalent to 50 full-time employees) will be subject to the Employer Shared Responsibility provisions under section 4980H of the Internal Revenue Code (added to the Code by the Affordable Care Act). As defined by the statute, a full-time employee is an individual employed on average at least 30 hours of service per week. An employer that meets the 50 full-time employee threshold is referred to as an applicable large employer.

Under the Employer Shared Responsibility provisions, if these employers do not offer affordable health coverage that provides a minimum level of coverage to their full-time employees (and their dependents), the employer may be subject to an Employer Shared Responsibility payment if at least one of its full-time employees receives a premium tax credit for purchasing individual coverage on one of the new Affordable Insurance Exchanges, also called a Health Insurance Marketplace (Marketplace).

# <span id="page-2-2"></span>**Determining if your company is an Applicable Large Employer**

An Applicable Large Employer is any business with at least 50 or more full-time equivalent employees. For your 2015 plan year employers with fewer than 100 FTEs in 2014 may be eligible for transitional relief. Under transitional relief no Employer Shared Responsibility payment will apply for any calendar month during 2015.

**In order to be eligible for the relief, an employer must certify that it meets certain conditions.**  Additional resources applicable to transitional relief:

- IRS [Transitional Relief Q&A](http://www.irs.gov/uac/Newsroom/Questions-and-Answers-on-Employer-Shared-Responsibility-Provisions-Under-the-Affordable-Care-Act#Transition)
- Federal Register [Shared Responsibility for Employers Regarding Health Coverage](https://www.federalregister.gov/articles/2014/02/12/2014-03082/shared-responsibility-for-employers-regarding-health-coverage#h-89)

If your business is considered an Applicable Large Employer, you need to setup your ACA Management suite in AllPay.

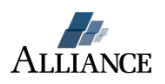

# <span id="page-3-0"></span>**Setting up your ACA Management Suite**

Your AllPay Measurement Suite can be setup and activated in four steps:

- **1. ACA Hours of Service Setup**
- **2. Aggregate Common Ownership Setup**
- **3. Measurement Period and Cost Setting Setup**
- **4. Review and Activation of your ACA settings**

During the setup of your ACA Management Suite you will need the following information:

- o **Measurement period Start Date**
- o **Ongoing employee measurement period length in months**
- o **New Hire measurement period length in months**
- o **Stability Period length in months**
- o **Start date of your first Stability Period**

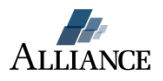

# <span id="page-4-0"></span>**Step One: ACA Hours of Service**

Under the ACA you need to measure an employee to determine if they average at least 30 hours of service per week during your company's defined measurement period. Generally, an hour of service means each hour for which an employee is paid, or entitled to payment, for the performance of duties for the employer; and each hour for which an employee is paid, or entitled to payment, for a period of time during which no duties are performed due to vacation, holiday, illness, incapacity (including disability), layoff, jury duty, military duty or leave of absence.

#### **Setting up your Hours of Service in AllPay**

- 1. Login to AllPay
- 2. Select the 'Company' module on the home screen
- 3. Click the 'ACA' button located above the page tabs

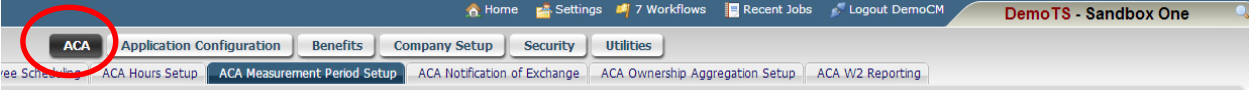

X

4. Select the 'ACA Hours Setup' page

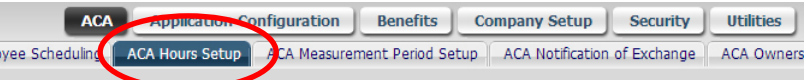

5. Select the check boxes associated with the earnings codes you need to track Hours of Service

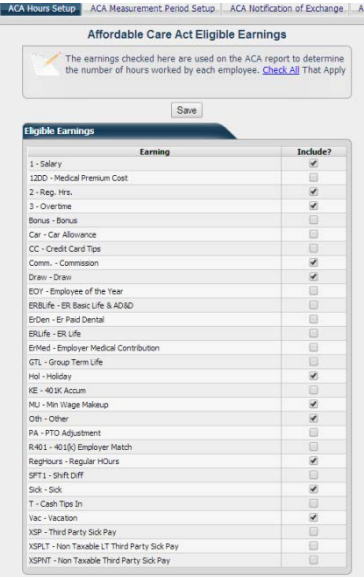

6. Click the 'Save' button

You've now set the earnings codes that will be included in the measurement of your Hours of Service.

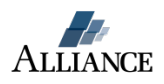

## <span id="page-5-0"></span>**Step Two: Aggregate Common Ownership**

(If you only have one AllPay company code skip this step and proceed to *Step Three: Measurement and Cost settings setup)*

If your company has more than one AllPay company code and is subject to the *common ownership and control "aggregation"* rules, you will need to track employees across all of your AllPay accounts. Any hours attached to employee records with the same Social Security Number (SSN) in the related company codes will be aggregated for accurate measurement by AllPay.

### **ACA Ownership Aggregation Setup –**

1. Select 'ACA Ownership Aggregation Setup' page

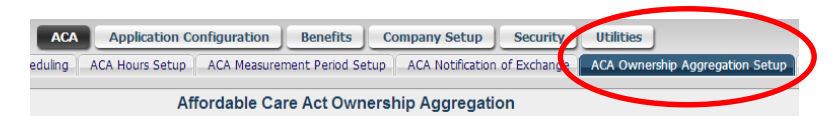

- 2. Use the 'Add New' button to add one company to your list
- 3. Use the 'Add Multiple' button when adding more than one company to your list
- 4. Click the 'Save' button when finished

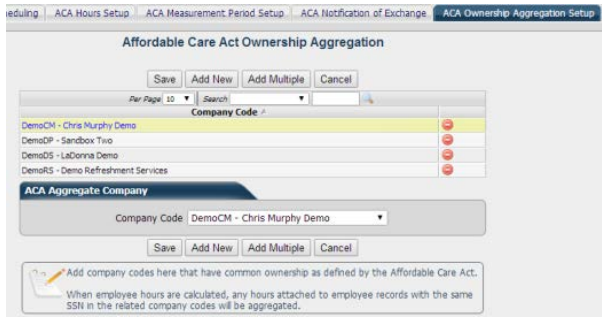

AllPay is now configured to aggregate employee hours of service across your company group.

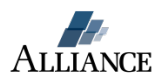

## <span id="page-6-0"></span>**Step Three: Measurement Period and Cost Setup**

The Employer Shared Responsibility Provisions under the Affordable Care Act allow for different measurement periods for certain approved classes of employees. If your business is planning on using different measurement settings for approved classes of employees you will need to complete this step for each defined employees class (e.g. hourly or salary). In AllPay you will define each class and Employee Group using employee filters. Contact your insurance broker for additional clarification on the use of approved classes of employees.

To setup measurement periods and cost details for an Employee Group, select the 'Add New' button and complete each section of the setup form.

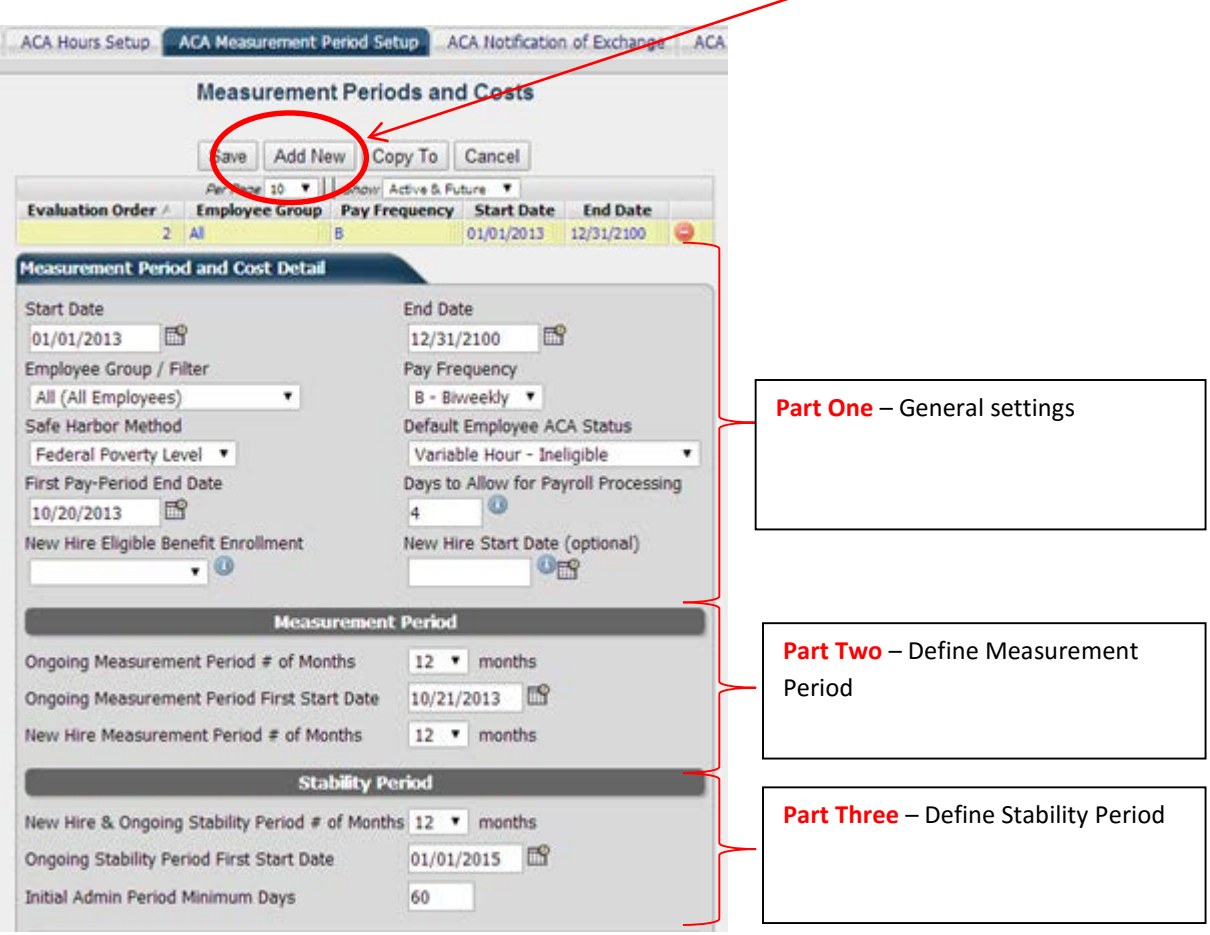

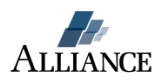

# <span id="page-7-0"></span>**Part One - General Settings**

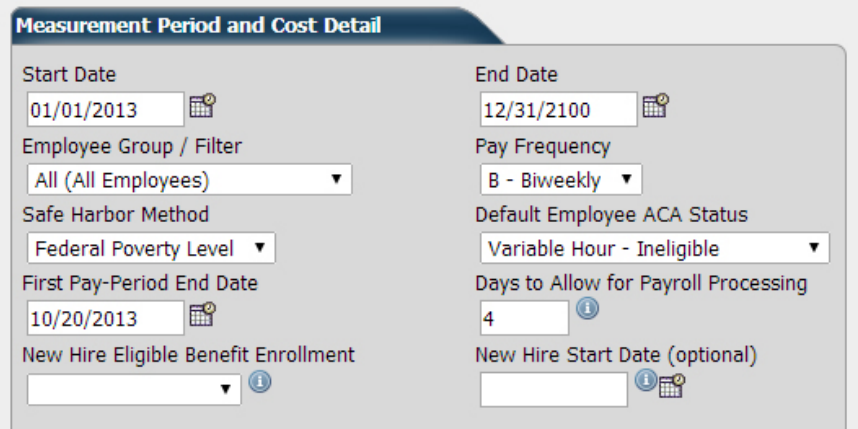

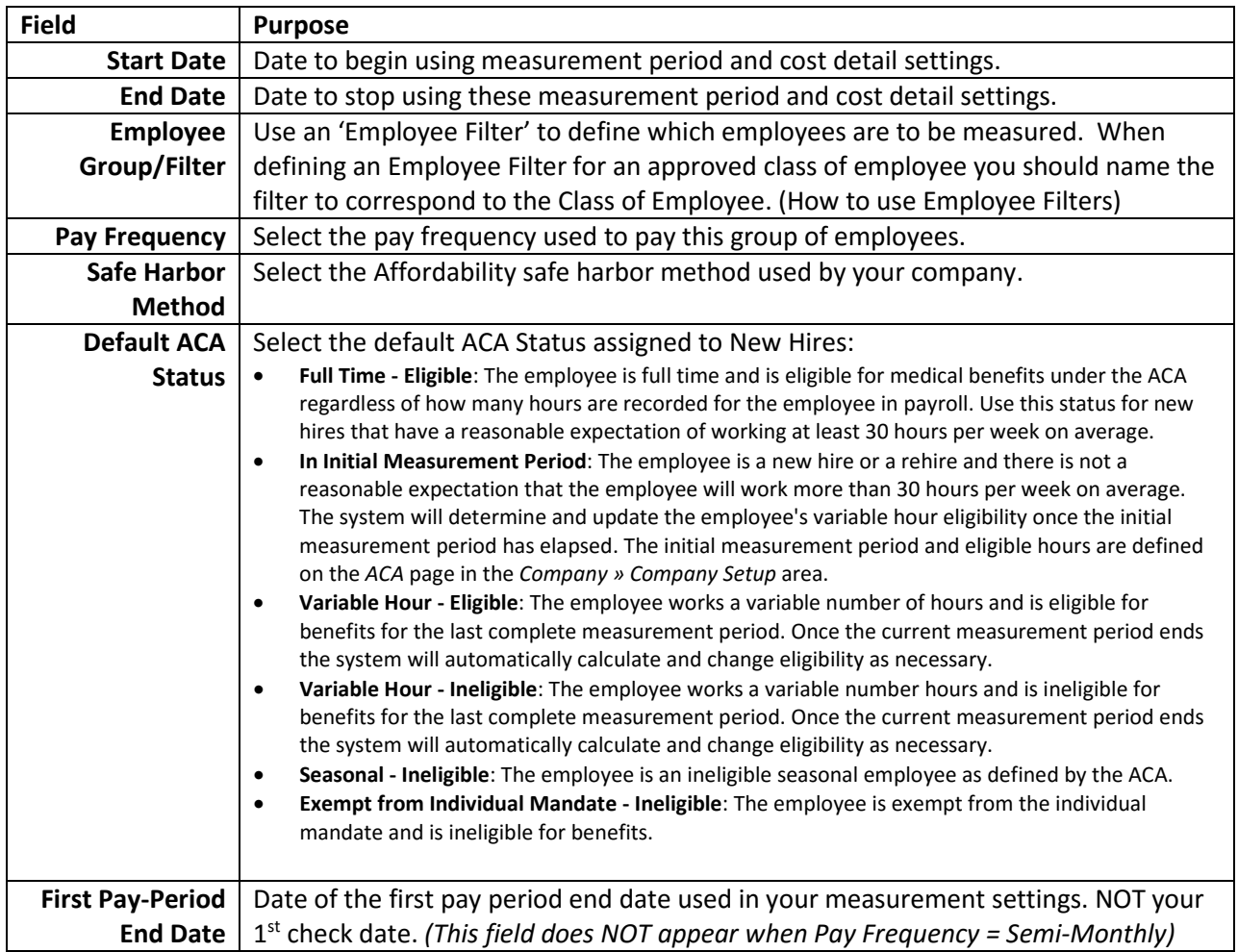

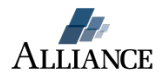

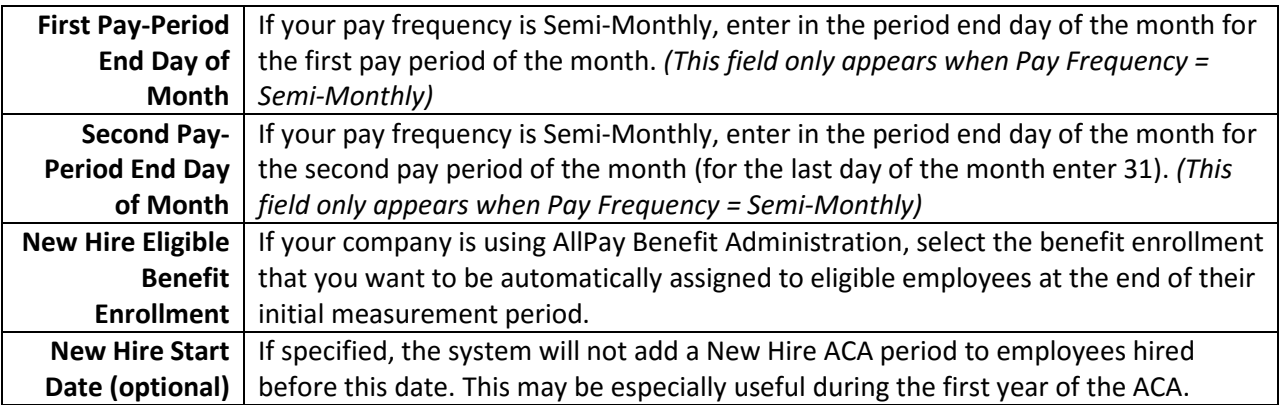

#### <span id="page-8-0"></span>**Part Two - Measurement Period Definition**

Define your Ongoing and New Hire measurement periods and the date you will used to begin measuring your ongoing employees. AllPay allows for 6-12 month measurement periods.

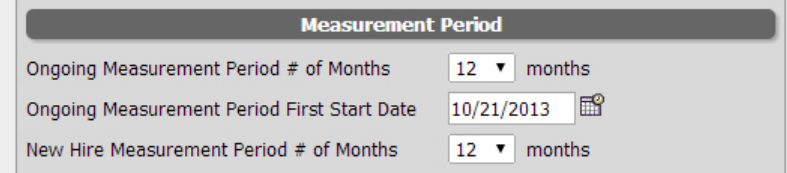

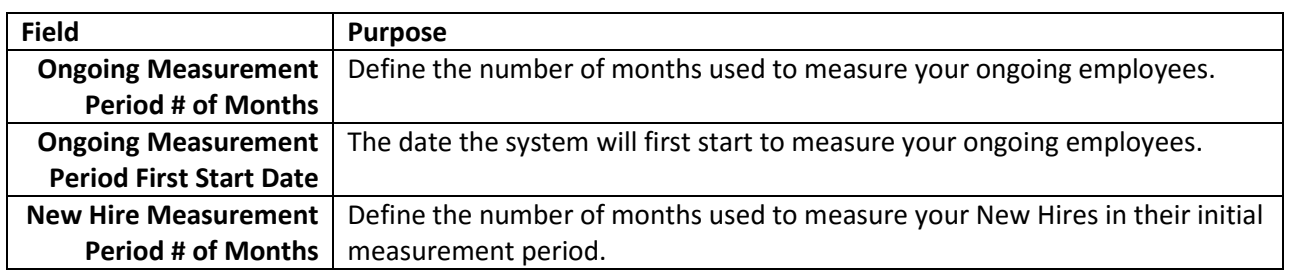

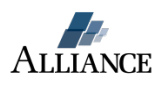

#### <span id="page-9-0"></span>**Part Three - Stability Period Definition**

Define your Stability Period length, the start date of your first Ongoing Stability Period, and the minimum number of administrative days for New Hire.

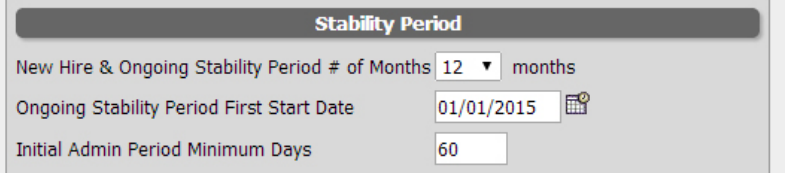

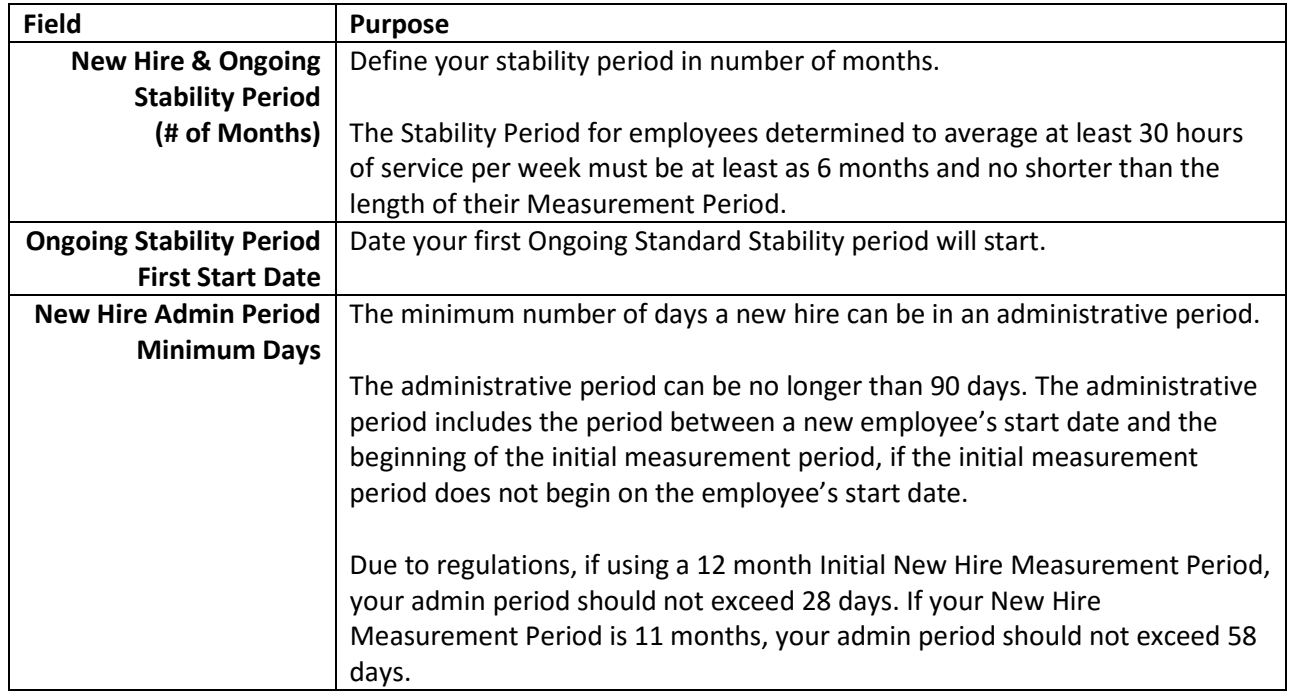

**Part Four -** Define low cost/bronze health plan costs.

Set your costs for your Low Cost benefit plan. Enter in the annual premium cost for the Employee and Employer portion.

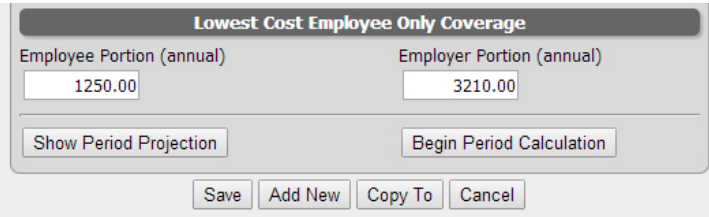

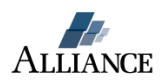

## <span id="page-10-0"></span>**Step Four: Review and Activation of your ACA settings**

Before activating your settings, review your setup by clicking the 'Show Period Projection' button.

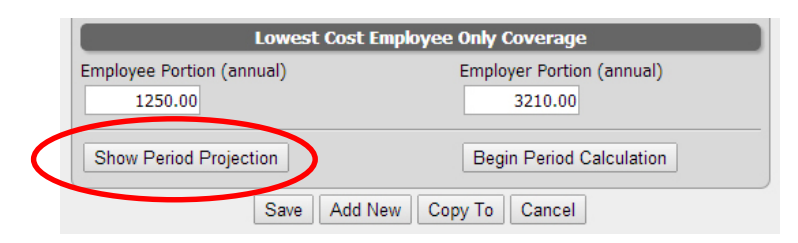

A calendar will display all your period and administration data. If your settings create more than the allowed 90 administrative period days, you will see this here:

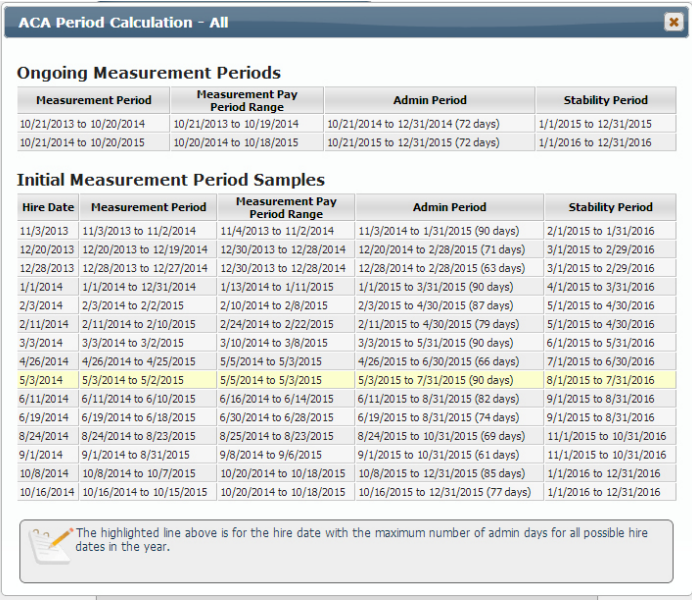

To activate your settings click the 'Begin Calculation' button.

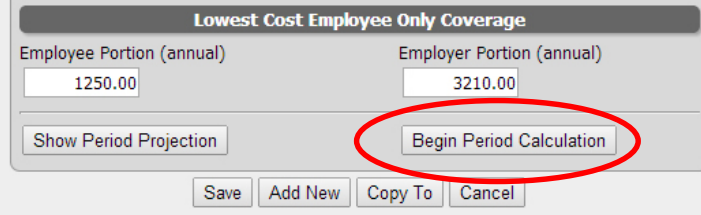

Your Measurement and Cost settings are now active for this Employee Group. These settings will run automatically until the End Date defined in Part One of the form.

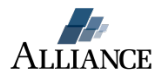

# <span id="page-11-0"></span>**Setup FAQs**

# <span id="page-11-1"></span>**ACA Event Notifications**

#### <span id="page-11-2"></span>**Notification Types**

AllPay can automatically send Event Notification email alerts to AllPay user groups for the following:

- ACA Status Change
- ACA Period Hours Threshold

These event notifications will assist your team in managing employee Hours of Service and taking proper compliance actions when an employee's ACA Status changes.

**ACA Status Change** – Contains a list of employees who's ACA Status has been changed. Employee ACA Status will automatically update at the end of each employee measurement period. ACA Periods are automatically generated by the system once they have been defined in the ACA Measurement Periods area in Company Setup.

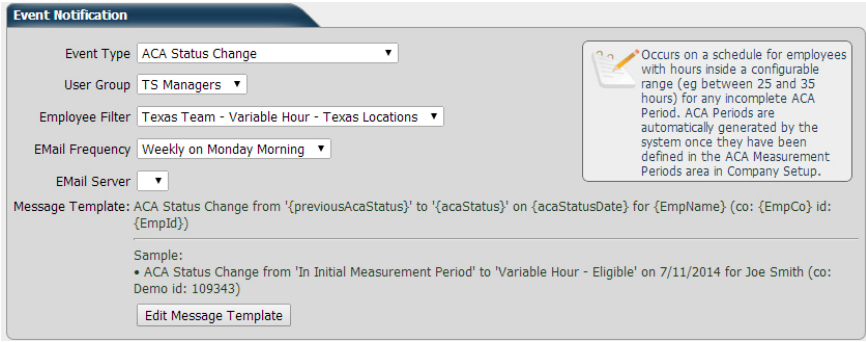

**ACA Period Hours Threshold** - Occurs on a schedule for employees with hours inside a configurable range (eg between 25 and 35 hours) for any incomplete ACA Period. ACA Periods are automatically generated by the system once they have been defined in the ACA Measurement Periods area in Company Setup.

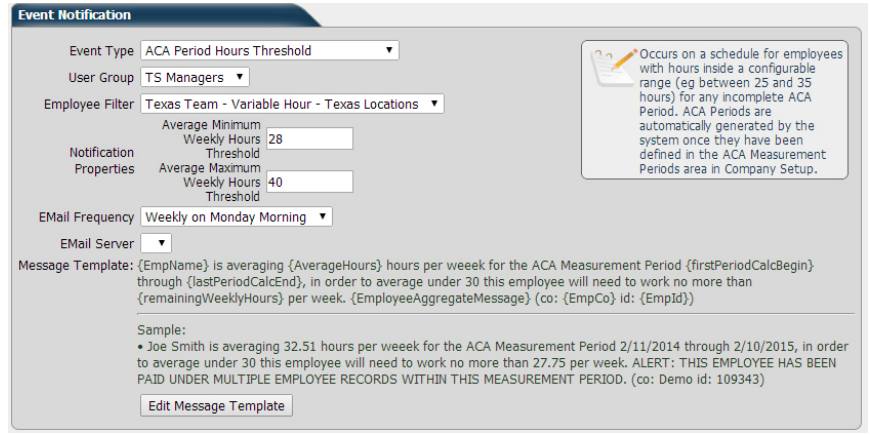

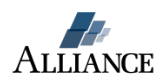

#### <span id="page-12-0"></span>**How to setup your ACA Event Notifications**

- 1. Select the Company module
- 2. Select the 'Application Configuration' button, located above the page tabs.
- 3. Select the 'Event Notification' page
- 4. Select the 'Add New' button
	- a. Select the Event Type
	- b. Select the User Group A user group is a group of AllPay Users. This is NOT a list of employees. If you need to create an AllPay User Group do the following:
		- Select the 'Security' button located above the page tabs
		- Select the 'User Group, page
		- Select the 'Add New' button
		- Create the Group Name
		- Add users to the group by clicking the green circle with the plus sign and save (Repeat this step until your User Group is complete)

NOTE: Event Notifications sent to an AllPay user will only contain employee data which the user is authorized to view

- c. Select the employee filter this is the list of employees that the notification will monitor. If you need to create a new Employee Filter do the following:
	- Select the 'Employee Filter' page located to the left of the 'Event Notification' page
	- Select the 'Add New' button
	- Create the Filter Name and add the Filter Description (Keep the description clear so that other AllPay users can easily understand its use)
	- Click the 'Save' button
	- Use the 'Add New' button located in the 'Details' section to build your filter. (Repeat this step until complete)
	- Use the 'Test Filter' button to see a list of employees that are included in the filter
	- Save filter
- d. Complete any addition notification options like:
	- Average Minimum Weekly Hours
- e. Select the Email Frequency How often the notification will send results
- f. Select the preferred 'Email Server' AllPay can be configured to route email communication through your company email system. Your Email server options are configured using the 'Mail Server Setup' page located to the left of the 'Event Notification' page. These setting can be completed by your company's email administrator. When left blank emails will be sent from AllPay using the address o[f reply@alliancepayroll.com.](mailto:reply@alliancepayroll.com)
- g. Edit Message You can edit the content of the notification message by clicking on the 'Edit Message Template' button
- h. Click the 'Save' button to complete setup

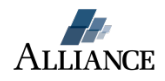

## <span id="page-13-0"></span>**How do I determine my full-time equivalent total?**

- 1. Login to AllPay
- 2. Go to the Reports Module
- 3. Select the Exports page

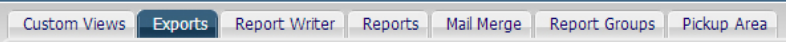

- 4. Click on the 'Add New' button
- 5. Select 'ACA Full Time Equivalent Calculation'

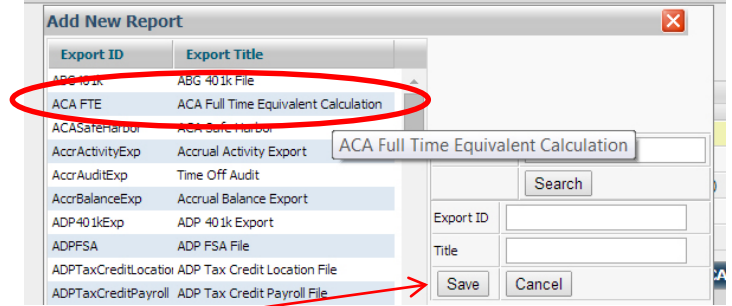

- 6. Click 'Save'
- 7. Select this report from your report list
- 8. Click the 'Properties' icon

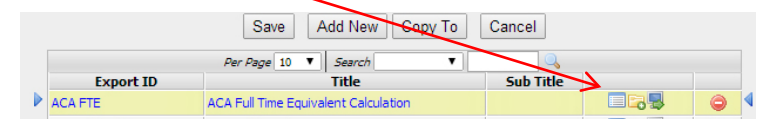

9. Adjust your date range

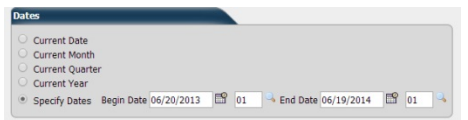

- 10. Click Save & Run
- 11. The report will display your FTE totals for each month and date range

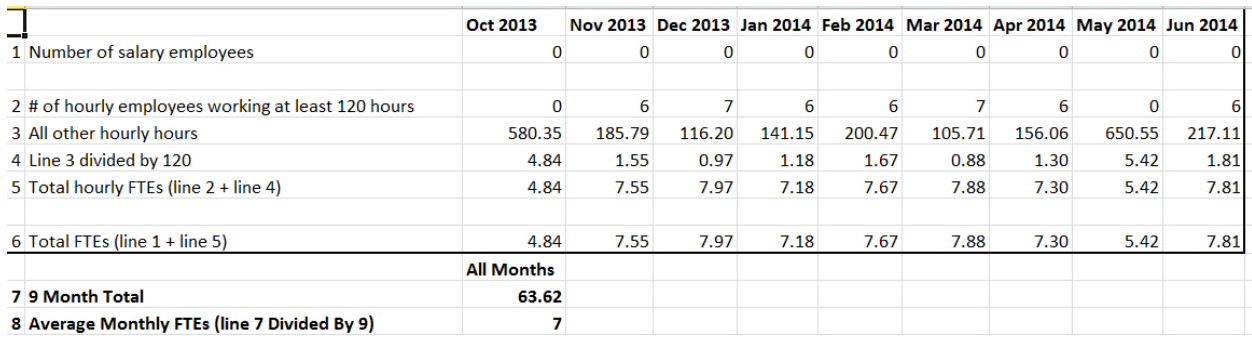

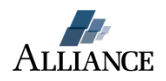

# <span id="page-14-0"></span>**How do I create a new Employee Group?**

Employee Groups are defined with Employee Filters. If you need to create a new Employee Filter do the following:

- 1. Go to the Company module
- 2. Click the 'Application Configuration' button
- 3. Select the 'Employee Filter' page
- 4. Select the 'Add New' button
- 5. Create the Filter Name and add the Filter Description (Keep the description clear so that other AllPay users can easily understand its use)
- 6. Click the 'Save' button
- 7. Use the 'Add New' button located in the 'Details' section to build your filter. (Repeat this step until complete)
- 8. Use the 'Test Filter' button to see a list of employees that are included in the filter
- 9. Save filter
- 10. You will need to log out and then log back into AllPay before you will see the filter as an option in the Employee Group field

## <span id="page-14-1"></span>**How do I copy my ACA settings to additional AllPay accounts?**

You will use the 'Copy To' function to copy ACA Hours of Service and Measurement Period settings. If your business falls into the Common Ownership rules you will need to go to each AllPay account to manage the Ownership Aggregation Setup.

# <span id="page-14-2"></span>**How do I copy my ACA Measurement Period and Cost settings to additional AllPay accounts?**

- 1. Go to the 'ACA Measurement Period Setup' page
- 2. Select the record to be copied
- 3. Click the 'Copy To' button
- 4. Click the 'Select Companies' tab and check the companies you're copying to **Copy Company Code Groups**

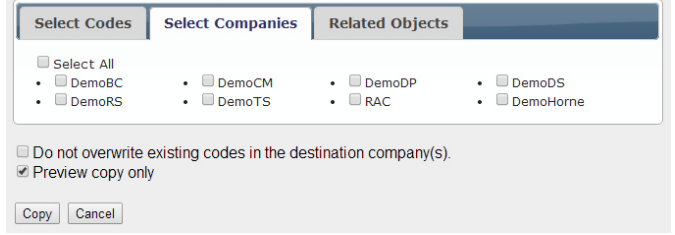

- 5. Click the 'Related Objects' tab and select any additional items to include in the copy
- 6. With the 'Preview copy only' box selected, click the 'Copy' button
- 7. Download and review the preview message from the Recent Job screen
- 8. To copy these settings, uncheck the 'Preview copy only' box and click the 'Copy' button
- 9. The Measurement Period and Cost settings have now been copied over to your selected AllPay accounts

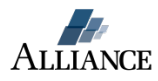

10. You will need to go to each company and click the 'Begin Period Calculation' button to activate the settings (Be sure to check your ACA Hours Setup and Ownership Aggregation before activating)

## <span id="page-15-0"></span>**How do I copy my ACA Hours of Service settings to additional AllPay accounts?**

(Your companies must use the same earnings codes)

- 1. Go to the Company module
- 2. Click the 'Company Setup' button
- 3. Select the 'Code Groups' page
- 4. Select 'ACA Earns' from the list

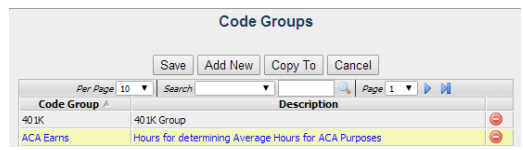

- 5. Click the 'Copy To' button
- 6. Click the 'Select Companies' tab and check the companies you're copying to **Copy Company Code Groups**

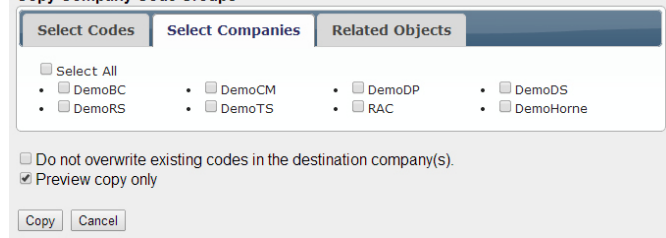

- 7. Click the 'Related Objects' tab and select any additional items to include in the copy
- 8. With the 'Preview copy only' box selected, click the 'Copy' button
- 9. Download and review the preview message from the Recent Job screen
- 10. To copy these settings uncheck the 'Preview copy only' box and click the 'Copy' button
- 11. The ACA Hours have now been copied over to your selected AllPay accounts

# <span id="page-15-1"></span>**What if I need assistance with my ACA Setup?**

Please send an email t[o ACA@alliancepayroll.com](mailto:ACA@alliancepayroll.com) and we will be glad to assign you an ACA coach.

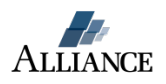